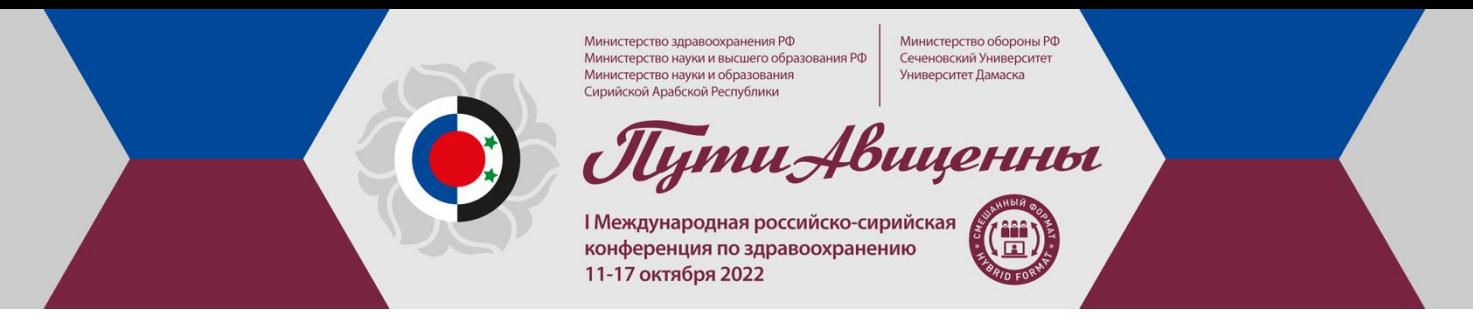

#### **Уважаемые Докладчики!**

Мы благодарим Вас за готовность принять участие в I Международной российскосирийской конференции по здравоохранению 11-17 октября 2022**.**

Для нас крайне важно, чтобы Ваше выступление и конференция в целом прошли гладко и эффективно, поэтому мы подготовили настоящую памятку с информацией о платформе Zoom, на которой будет проходить мероприятие, и правилах работы на ней во время конференции.

## **РЕГЛАМЕНТ**

Регламент конгресса определен программой мероприятия.

Докладчик самостоятельно запускает презентацию со своего компьютера и листает слайды.

Вопросы докладчику могут задать модератор секции, другие докладчики, а также слушатели (написав в раздел Вопросы и ответы).

## **ПОДГОТОВКА К КОНГРЕССУ**

1. Для проверки корректной работы видео и звука, проверки отображения презентации мы планируем провести тестовое включение для всех докладчиков перед мероприятием.

Во время тестового включения у Вас будет возможность

- освоиться с интерфейсом платформы конференции,
- отработать включение презентации и дальнейшую работу с ней,
- понять, как будут видеть Вас участники конференции во время презентации,
- как будет происходить общение докладчика с участниками во время дискуссии,
- задать все интересующие Вас вопросы организаторам.
- 2. Вход в тестовую сессию будет осуществляться так же, как и на основную конференцию. См. раздел **Вход на конференцию**.

## **ВХОД НА КОНФЕРЕНЦИЮ**

- 1. До конференции Вам будет направлено автоматическое письмо-приглашение, в котором будет ссылка на онлайн-конференц-зал.
- 2. Для входа в онлайн-конференц-зал Вам необходимо установить на Ваш компьютер приложение Zoom.

Сделать это можно заранее на сайте Zoom здесь<https://zoom.us/download>или, пройдя по ссылке из письма-приглашения. Программа сама предложит Вам установить приложение на Ваш компьютер. Вам останется только подтвердить установку и открыть приложение.

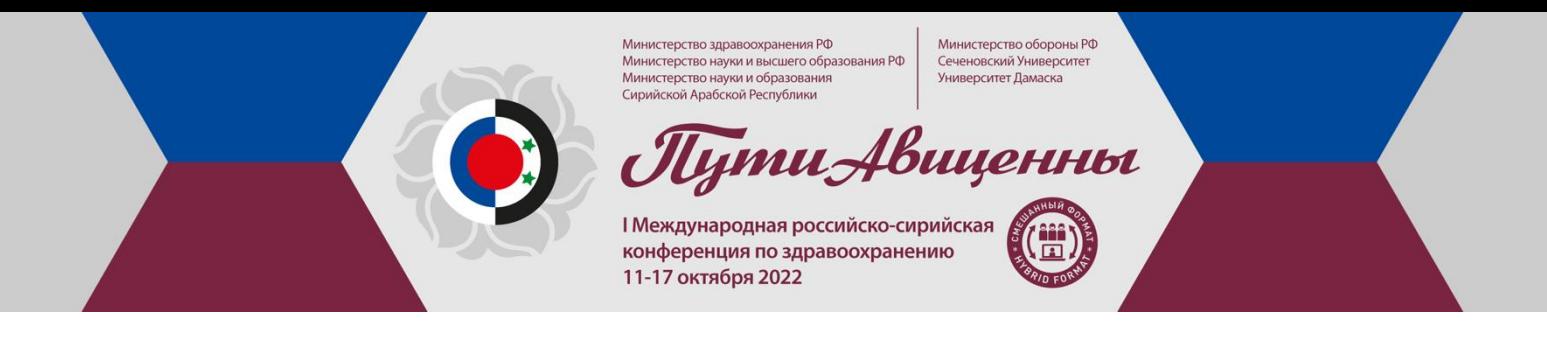

3.

При переходе по ссылке из письма-приглашения Вы попадете на страницу входа

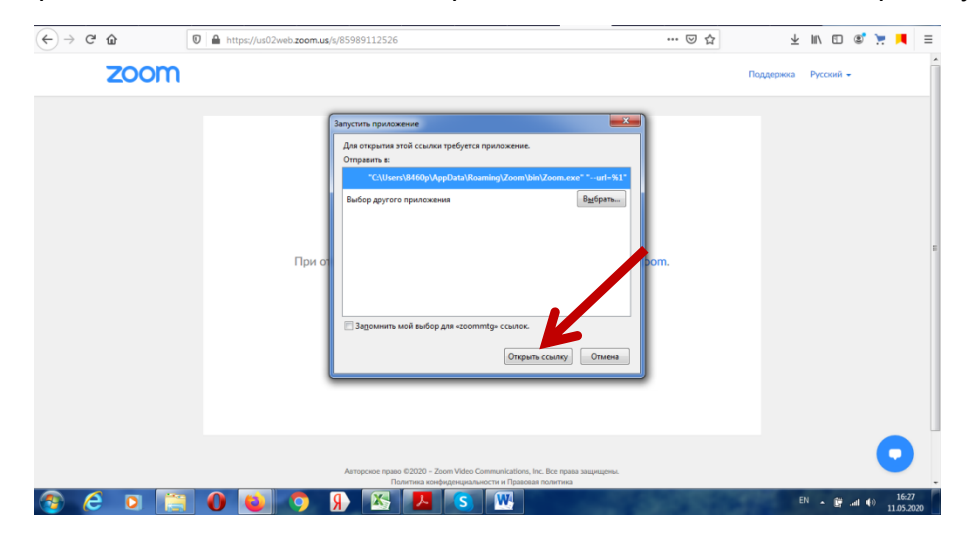

- 4. Нажмите кнопку **Открыть ссылку** в нижней части диалогового окна.
- 5. Вы попадете в виртуальный конференц-зал, в котором уже будут организаторы и Ваши коллеги.

## **ЗВУК И ВИДЕО**

- 1. Обращаем Ваше внимание, что во избежание фонового шума звук при входе отключен для всех участников. Видео при входе также отключено, что дает Вам возможность подготовиться и включить камеру тогда, когда Вы к этому готовы, при этом уже находясь на конференции.
- 2. Включить звук и видео Вы можете на нижней панели.

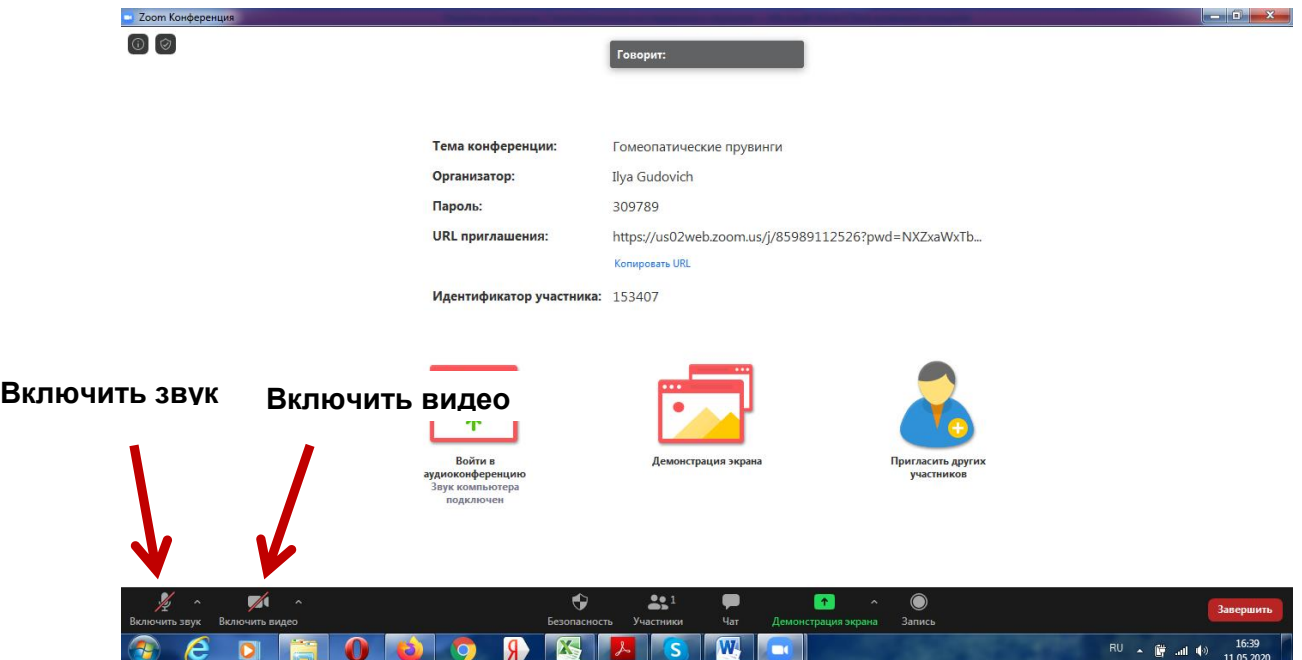

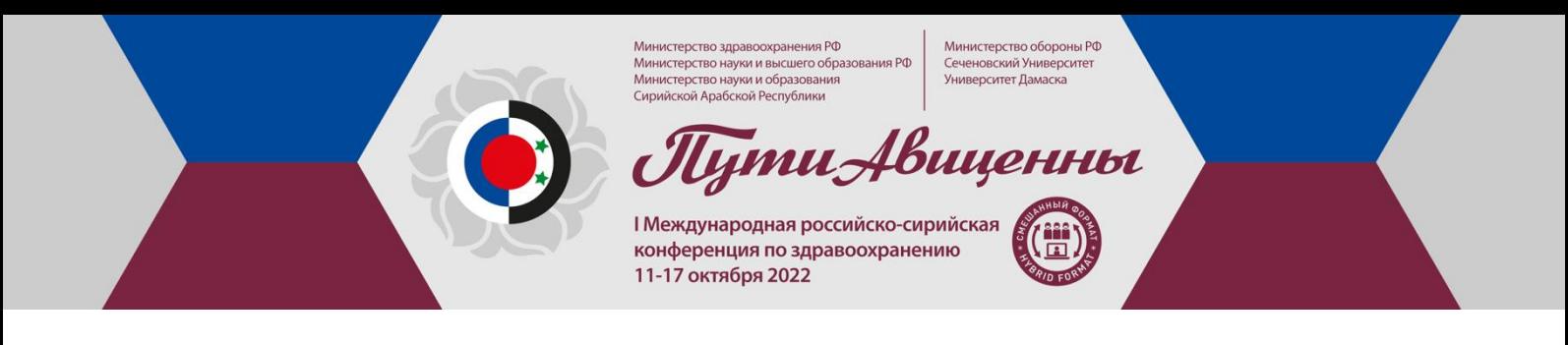

- 3. Мы **настоятельно рекомендуем отключать Ваш звук во время выступлений других докладчиков**. Вы в любой момент сможете его включить, чтобы задать вопрос после доклада или пообщаться во время перерыва.
- 4. Включенный микрофон во время докладов Ваших коллег может быть источником фонового шума. Модератор имеет право временно отключить микрофон любого участника.

## **ОСНОВНЫЕ ИНСТРУМЕНТЫ**

1. Основные инструменты, которыми Вы можете пользоваться для работы и общения во время конференции, расположены на нижней панели.

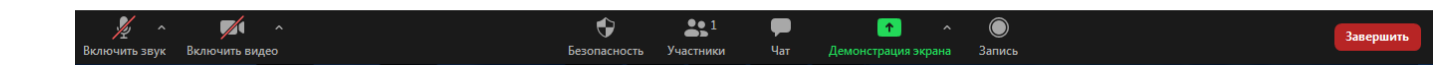

- 2. Помимо включения/выключения звука и видео в левой части, Вы можете увидеть кнопки **Участники** – список участников конференции, **Чат** – возможность написать сообщение одному или всем участникам, а также организаторам.
- 3. Основным инструментом докладчика является **Демонстрация экрана**.

## **ЗАПУСК ПРЕЗЕНТАЦИИ**

- 1. После того, как модератор конференции объявит Ваш доклад, нажмите на зеленую кнопку **Демонстрация экрана**.
- 2. Программа предложит Вам выбрать одну из открытых у Вас на компьютере вкладок.

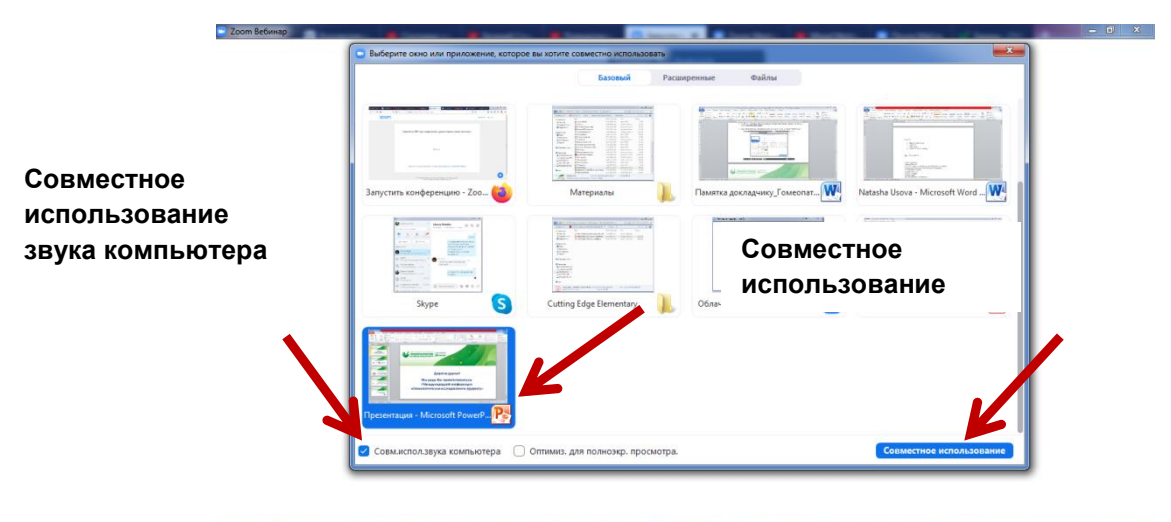

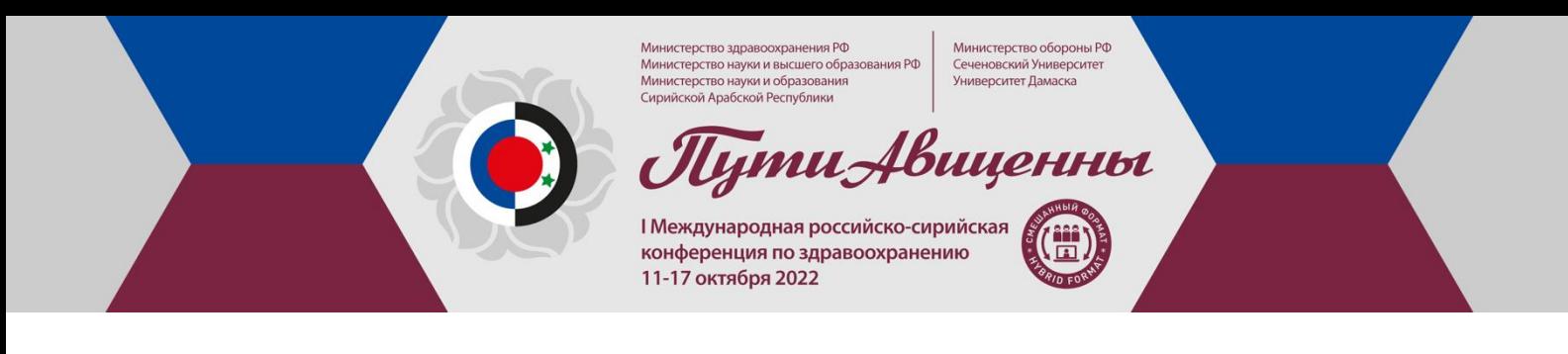

- 3. Выберите вкладку с презентацией (иконку Power Point) (мы рекомендуем заранее открыть Вашу презентацию) и нажмите кнопку **Совместное использование** в правом нижнем углу. Если в презентации есть звуковые эффекты, видео или Вы планируете демонстрировать отдельные видео файлы, поставьте галочку в нижнем левом углу —**Совместное использование звука компьютера.**
- 4. Откроется вкладка Power Point с Вашей презентацией. С этого момента вкладка и все манипуляции в программе будут видны всем участникам конференции.
- 5. Теперь запустите презентацию в Power Point на полный экран (клавиша F5). Если экран виден участникам все равно не на полный экран, пожалуйста, нажмите «новая демонстрация экрана» и выберете окошко с Вашей презентацией на весь экран. Нажмите «Поделиться».

6. Во время своей презентации Вы будете видеть себя и других докладчиков в маленьких окошках в правой части экрана.

По своему усмотрению Вы сможете передвинуть окна с видео, свернуть их полностью, оставить одно окно с собой или видеть всех докладчиков во время презентации.

# **Мы готовы детально ответить на все Ваши вопросы во время тестовой сессии.**

## **По всем вопросам, пожалуйста, обращайтесь в Технический секретариат:**

Тел.: +7 (926) 848-23-58 E-Mail: avicenna@confreg.org